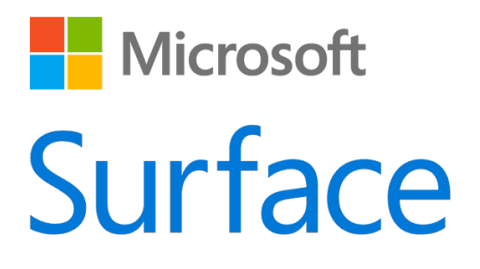

# Surface Pro 4 User Guide

With Windows 10

Published: October 2015 Version 1.0

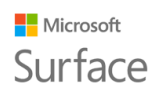

© 2015 Microsoft. All rights reserved.

Microsoft, Microsoft Edge, OneNote, Outlook, PowerPoint, OneDrive, and Windows are registered trademarks of Microsoft Corporation. Surface and Skype are trademarks of Microsoft Corporation.

*Bluetooth* is a registered trademark of Bluetooth SIG, Inc.

This document is provided "as-is." Information in this document, including URL and other Internet website references, may change without notice.

**Commented [SK(MML1]: Update** 

Surface Pro 4

## Contents

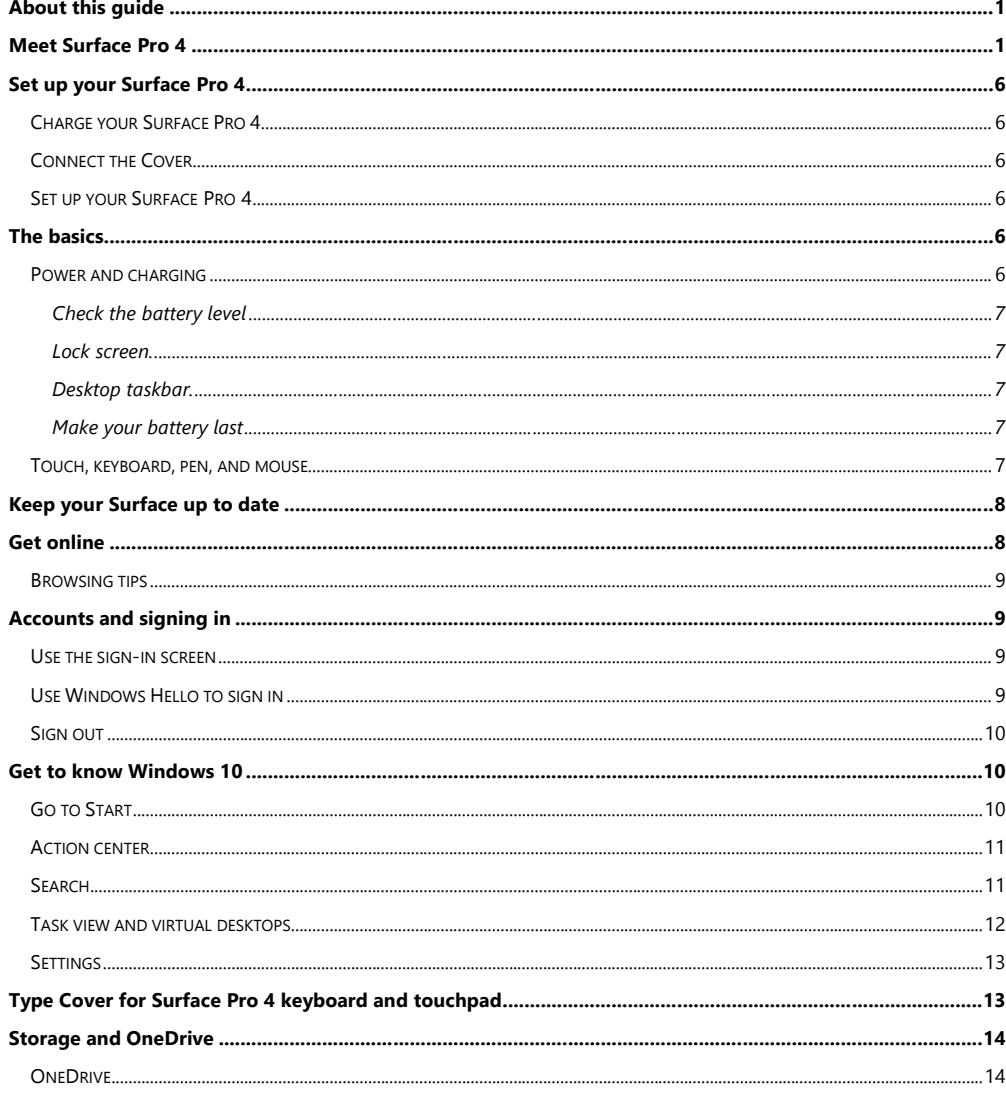

© 2015 Microsoft

Page iii

### Surface Pro 4

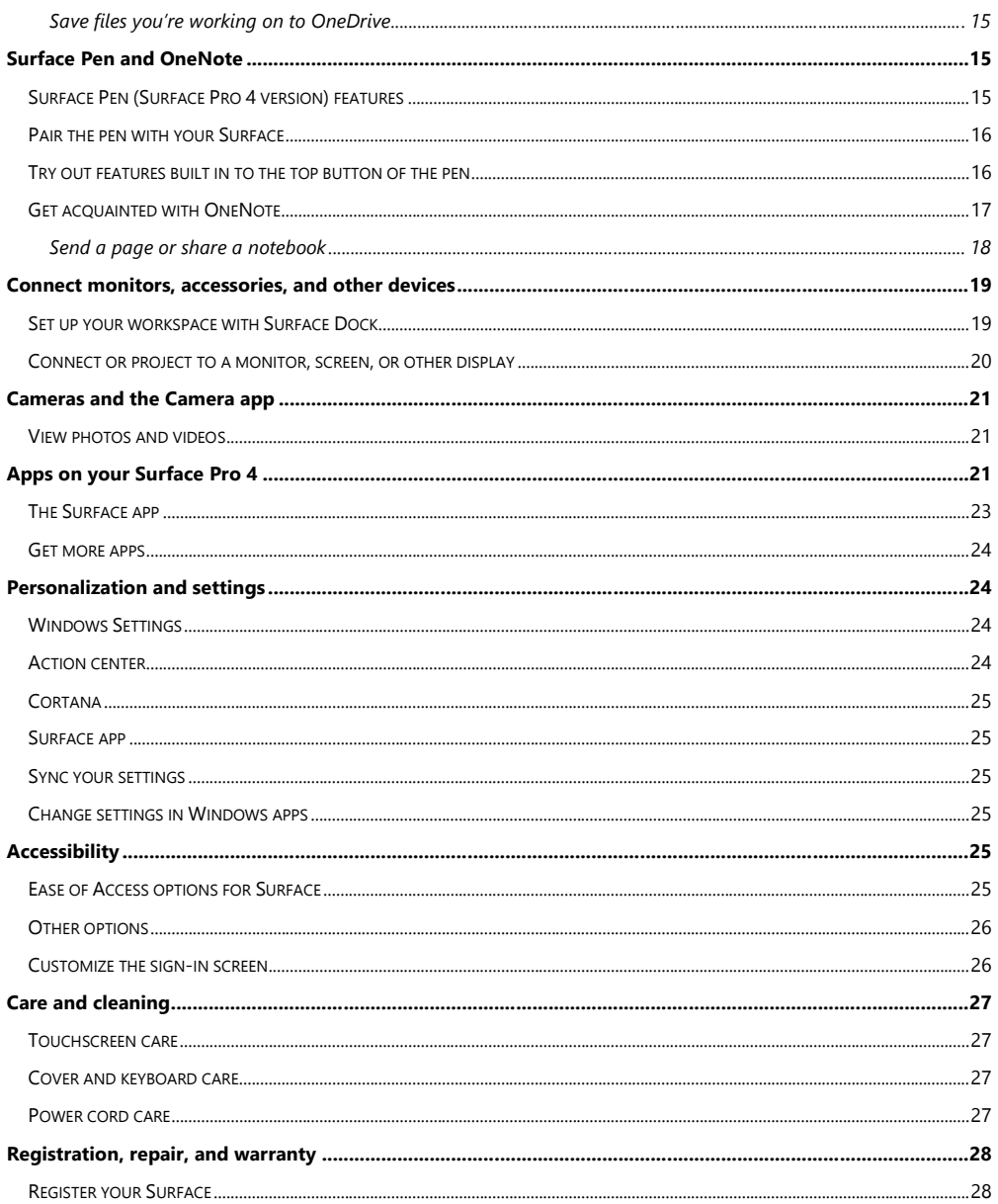

© 2015 Microsoft

Page iv

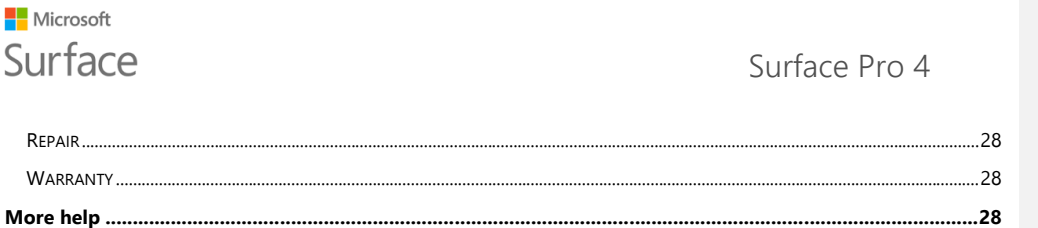

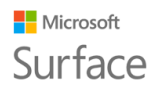

## <span id="page-5-0"></span>About this guide

This guide is designed to get you up and running with the key features of your new Surface Pro 4 and Surface Pen (Surface Pro 4 version). You'll find lots more info online at Surface.com: Go to [http://www.microsoft.com/surface/support.](http://www.microsoft.com/surface/support) The information on Surface.com is also available through the Surface app on your Surface Pro 4. For more info, see [The Surface app](#page-27-1) later in this guide.

## <span id="page-5-1"></span>Meet Surface Pro 4

Get acquainted with the features built in to your Surface Pro 4.

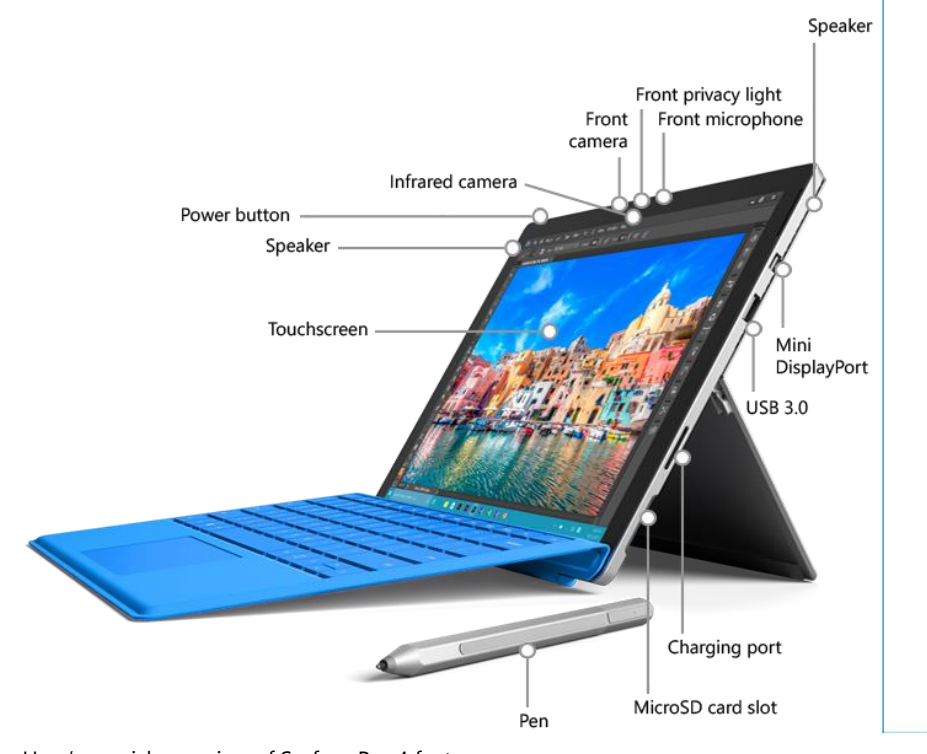

**Commented [TK(MML2]:** ART: [1002219](http://vstfpg04:8080/tfs/Consol_04_TPC1/SurfaceWeb/_workitems/edit/1002219) Filename[: p-features-front-callouts-700.png](https://microsoft.sharepoint.com/teams/SurfaceCSS/online/Shared%20Documents/Site%20articles/Holiday-2015/Art-Holiday-2015/p-features-front-callouts-700.png) p-features-front-callouts-700.psd

Here's a quick overview of Surface Pro 4 features:

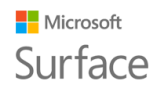

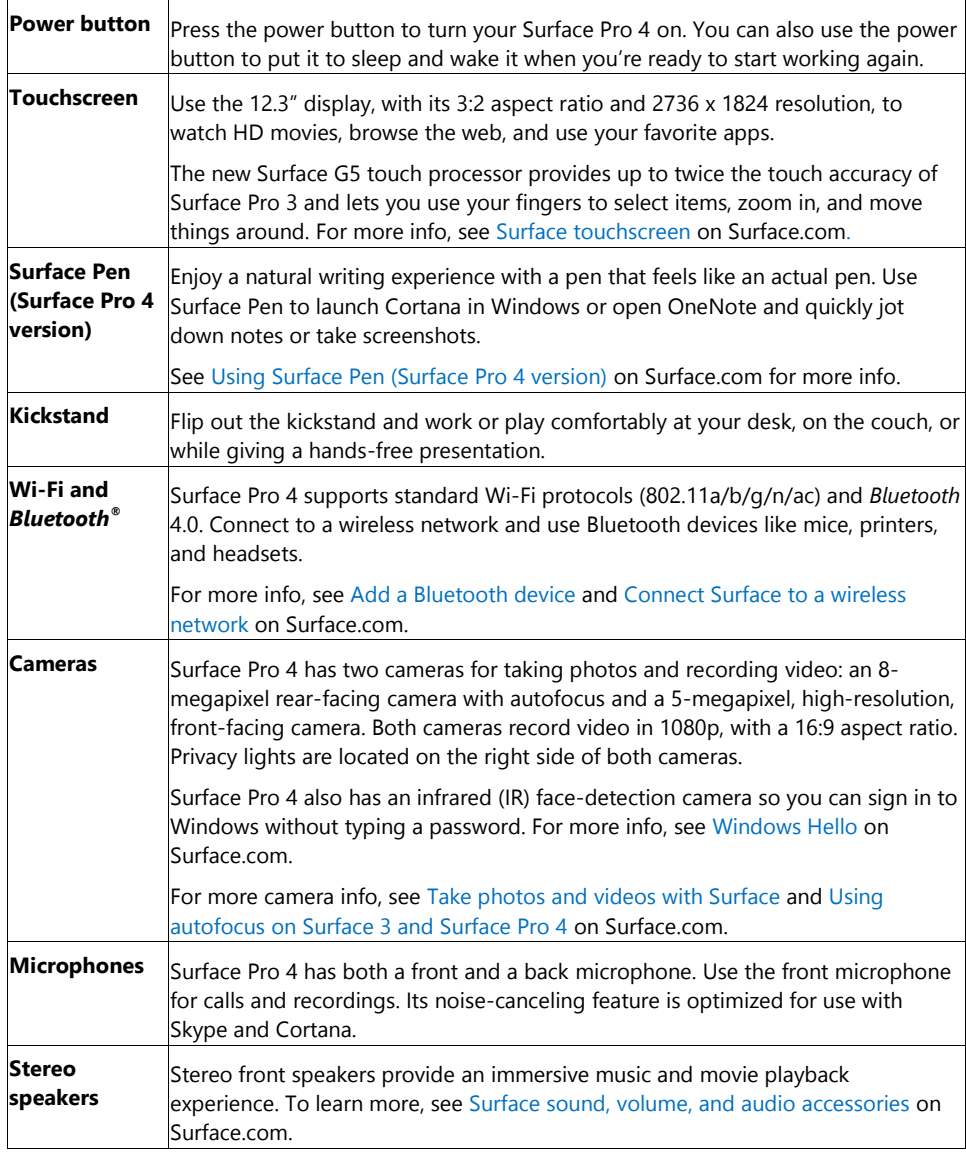

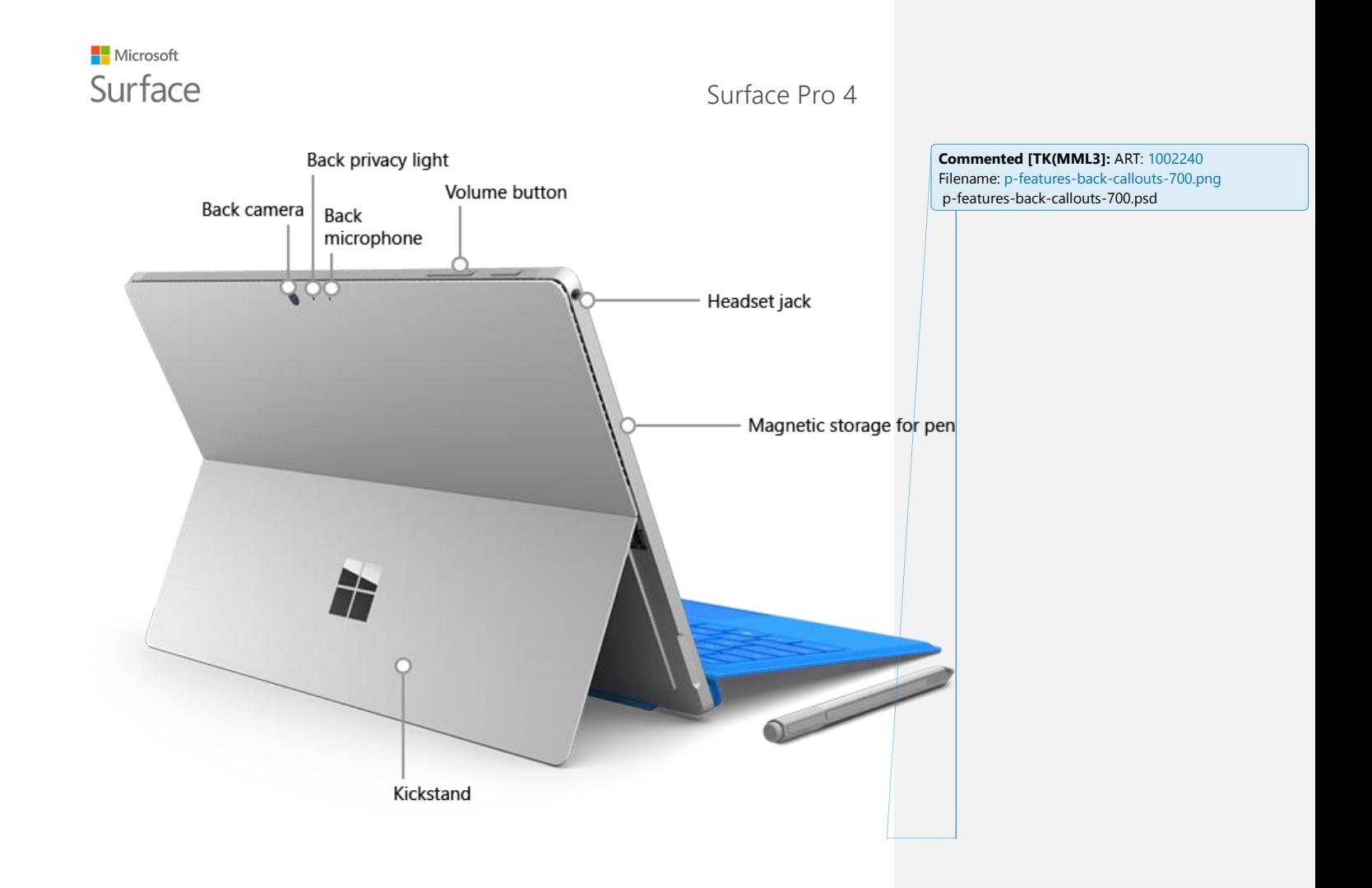

## Surface Pro 4

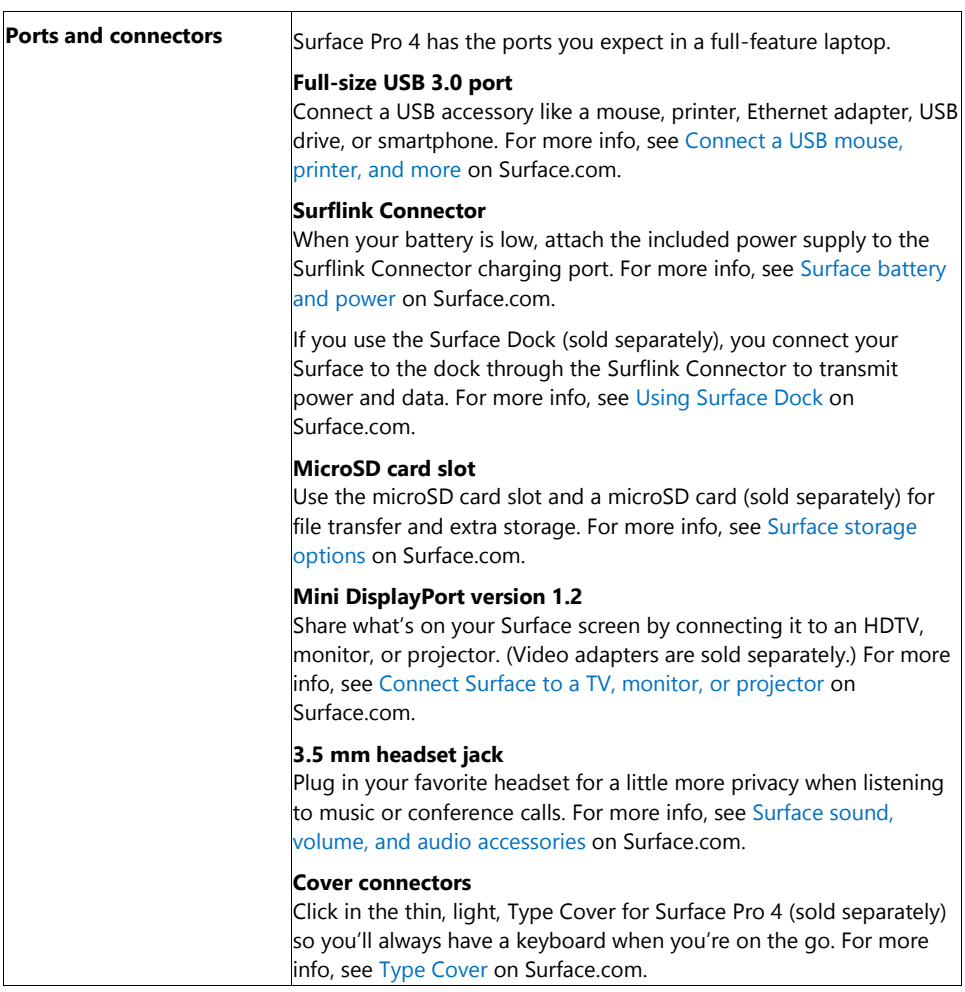

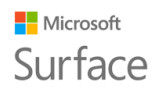

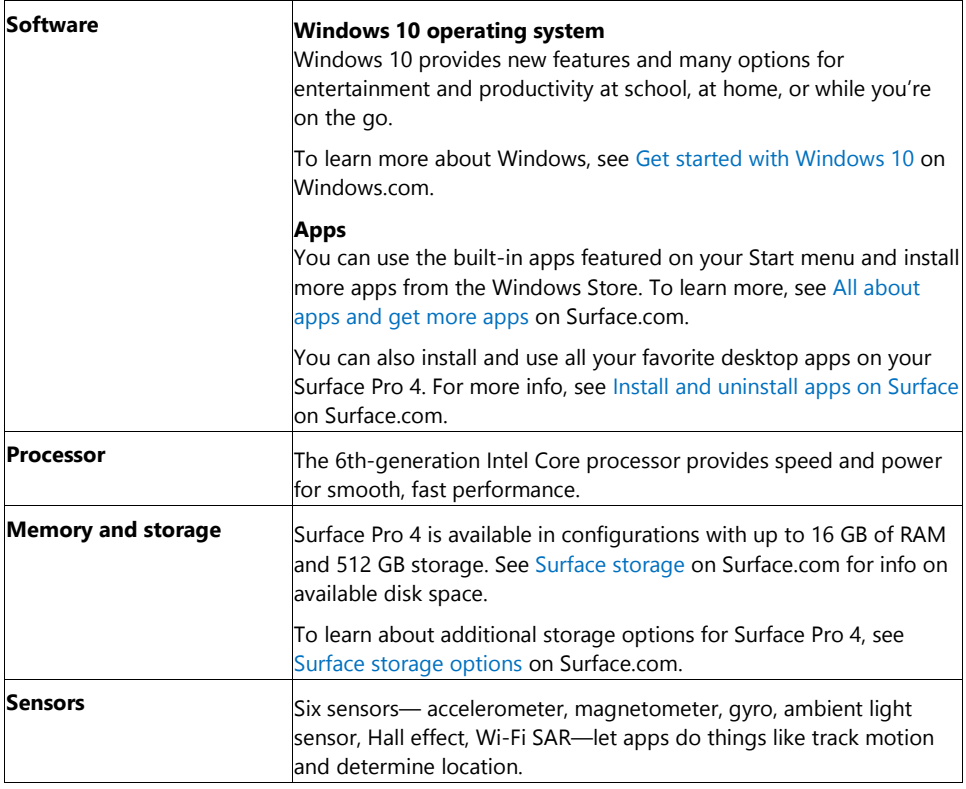

Surface Pro 4

## <span id="page-10-0"></span>Set up your Surface Pro 4

## <span id="page-10-1"></span>Charge your Surface Pro 4

- 1. Connect the two parts of the power cord.
- 2. Connect the power cord securely to the charging port.
- 3. Plug the power supply into an electrical outlet.

## <span id="page-10-2"></span>Connect the Cover

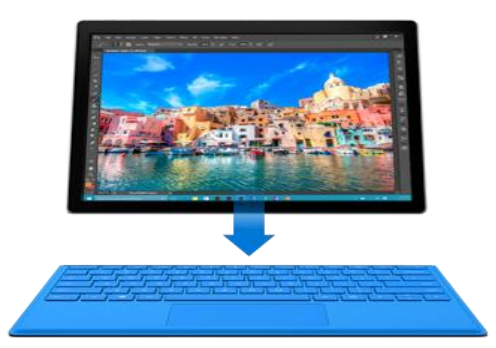

If you have a Type Cover for Surface Pro 4 (sold separately), snap it into place and open the kickstand.

## <span id="page-10-3"></span>Set up your Surface Pro 4

Press the power button to turn on your Surface Pro 4. Windows starts and guides you through the setup process. For more info, se[e Set up your Surface](http://www.microsoft.com/surface/support/getting-started/set-up-your-surface) on Surface.com.

## <span id="page-10-4"></span>The basics

## <span id="page-10-5"></span>Power and charging

It takes two to four hours to charge the Surface Pro 4 battery fully from an empty state. It can take longer if you're using your Surface for power-intensive activities like gaming or video streaming while you're charging it.

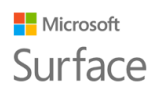

You can use the USB port on your Surface Pro 4 power supply to charge other devices, like a phone, while your Surface charges. The USB port on the power supply is only for charging, not for data transfer. If you want to use a USB device, plug it into the USB port on your Surface.

#### <span id="page-11-0"></span>Check the battery level

You can check the battery level from the lock screen or the desktop:

#### <span id="page-11-1"></span>Lock screen.

When you wake your Surface, the battery status appears in the lower-right corner of the lock screen.

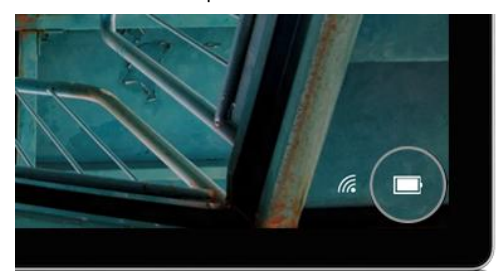

### <span id="page-11-2"></span>Desktop taskbar.

Battery status appears at the right side of the taskbar. Select the battery icon for info about the charging and battery status, including the percent remaining.

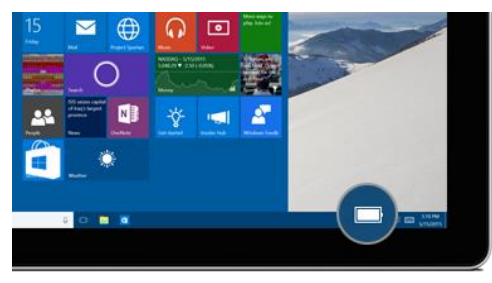

### <span id="page-11-3"></span>Make your battery last

For info on how to care for your battery and power supply, conserve power, and make your Surface battery last longer, see [Surface battery and power](http://www.microsoft.com/surface/support/hardware-and-drivers/battery-and-power) on Surface.com.

## <span id="page-11-4"></span>Touch, keyboard, pen, and mouse

With Surface, you can easily switch between using touch, a keyboard, a mouse, or a pen.

**Touch.** You can use your fingers on the touchscreen, the same as you would on a smartphone. For example, drag your finger across the screen to scroll. For demos of the gestures you can use, see [The Surface touchscreen](https://www.microsoft.com/surface/en-us/support/hardware-and-drivers/the-surface-touchscreen) on Surface.com. You can also type on the touchscreen—see [How to use the Surface touch](http://www.microsoft.com/surface/support/touch-mouse-and-search/how-to-use-the-on-screen-keyboard) keyboard on Surface.com.

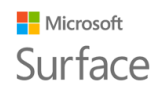

- **Type Cover keyboard and touchpad.** The Type Cover for Surface Pro 4 (sold separately) clicks into place when you want to type and folds back out of the way when you want to use your Surface as a tablet. Because the Cover is perfectly sized for your Surface Pro 4, closing it puts your Surface to sleep while it protects the touchscreen. The Type Cover includes a touchpad that supports Windows 10 gestures. For more info, see [Touchpad use and settings](http://www.microsoft.com/surface/support/hardware-and-drivers/touchpad-a-builtin-mouse) on Surface.com.
- **Surface Pen.** Take notes, draw, and mark up documents using the Surface Pen that comes with your Surface Pro 4. Click the top button once to jot a quick note in OneNote, double-click to take a screen capture straight to OneNote, or hold the button down for a second or two to open Cortana. Write, draw, and tap naturally with the tip—while the tip is near the screen, Surface ignores touches from your hand. Flip the pen around to erase with the top button. A button near the tip lets you right-click without changing your grip. For more info, se[e Using](http://www.microsoft.com/surface/support/hardware-and-drivers/surface-pen-pro-4)  [Surface Pen \(Surface Pro 4 version\)](http://www.microsoft.com/surface/support/hardware-and-drivers/surface-pen-pro-4) on Surface.com.
- **USB or** *Bluetooth®* **keyboard and mouse.** See [Connect a USB mouse, printer, and more](http://www.microsoft.com/surface/support/hardware-and-drivers/connect-a-usb-phone-camera-mouse-and-more) and [Add a Bluetooth device](http://www.microsoft.com/surface/support/hardware-and-drivers/add-a-bluetooth-device) on Surface.com to learn more.

## <span id="page-12-0"></span>Keep your Surface up to date

Microsoft releases important updates to improve Windows software security and reliability, and system and hardware updates (also known as firmware updates) to help improve the stability and performance of your Surface hardware. For info on keeping your Surface up to date, see [Install](http://www.microsoft.com/surface/support/performance-and-maintenance/install-software-updates-for-surface)  [Surface and Windows updates](http://www.microsoft.com/surface/support/performance-and-maintenance/install-software-updates-for-surface) on Surface.com.

## <span id="page-12-1"></span>Get online

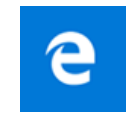

Microsoft Edge works with Cortana to help you get the most from the Internet, and you can use your Surface Pen or touch to create Web Notes that you can save or share.

To open Microsoft Edge, select it from Start or the taskbar. Or, go to Start  $\blacksquare$ , and select **All apps** > **Microsoft Edge**.

Surface Pro 4

## <span id="page-13-0"></span>Browsing tips

Icons at the upper right of the Microsoft Edge window put common tasks at your fingertips.

□☆  $\equiv$ ◙ ൂ …

- Select **Add to favorites** and reading list **X** to add a page to your reading list or a favorites folder.
- Select **Hub**  $\equiv$  to view items in your **Favorites**  $\mathbf{\hat{x}}$ , **Reading list**  $\equiv$ , **History**  $\heartsuit$ , or Downloads  $\overline{\mathcal{L}}$  .
- **Select Reading view**  $\mathbf{w}$  to clear away everything but the article you're reading. Select it again to view the entire page.

<span id="page-13-1"></span>For more info, see [Microsoft Edge](http://windows.microsoft.com/en-us/windows-10/microsoft-edge) and [What is Cortana?](http://windows.microsoft.com/en-us/windows-10/getstarted-what-is-cortana) on Windows.com

## Accounts and signing in

When you set up your Surface, an account is set up for you. You can create additional accounts later for family and friends, so each person using your Surface can set it up just the way he or she likes. For more info, see [All about accounts](http://www.microsoft.com/surface/support/security-sign-in-and-accounts/all-about-accounts) on Surface.com.

<span id="page-13-2"></span>There are several ways to sign in to your Surface Pro 4:

## Use the sign-in screen

- 1. Turn on or wake your Surface by pressing the power button.
- 2. Swipe up on the screen or tap a key on the keyboard.
- 3. If you see your account name and account picture, enter your password and select the right arrow or press Enter on your keyboard.
- 4. If you see a different account name, select your own account from the list at the left. Then enter your password and select the right arrow or press Enter on your keyboard.

## <span id="page-13-3"></span>Use Windows Hello to sign in

Since Surface Pro 4 has an infrared (IR) camera, you can set up Windows Hello to sign in just by looking at the screen.

For more info, see [What is Windows Hello?](http://windows.microsoft.com/en-us/windows-10/getstarted-what-is-hello) on Windows.com.

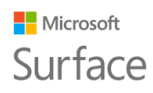

## <span id="page-14-0"></span>Sign out

Here's how to sign out:

• Go to Start  $\blacksquare$ , and right-click your name. Then select Sign out.

## <span id="page-14-1"></span>Get to know Windows 10

Here are some of the basics about Windows 10. For more info, see [Get Started with Windows 10](http://windows.microsoft.com/en-us/windows-10/get-to-know-windows-10) on Windows.com.

## <span id="page-14-2"></span>Go to Start

Select Start  $\blacksquare$  in the taskbar or press the Start  $\blacksquare$  key on your keyboard to open the Start menu.

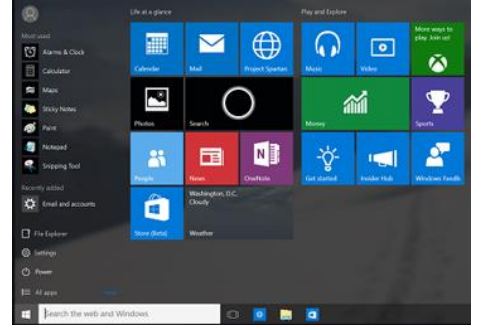

- At the lower left of the Start menu, you'll find quick links to **File Explorer**, **Settings**, **Power** (shut down, sleep, and restart), and **All apps**.
- The apps you've used most often appear at the upper left.
- Your name and profile picture appear at the top of the left side. Select them to change your account settings, lock the screen, or sign out.

Tiles on Start act as quick links to apps. You can rearrange, resize, add, and remove tiles whenever you want. For more info, see [Love it? Pin it](http://windows.microsoft.com/en-us/windows-10/getstarted-love-it-pin-it) on Windows.com.

### Surface Pro 4

## <span id="page-15-0"></span>Action center

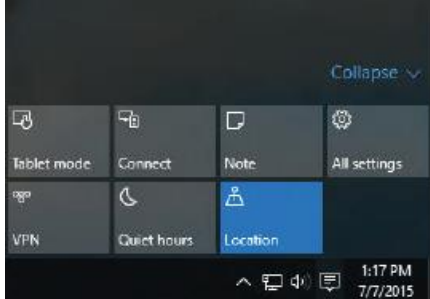

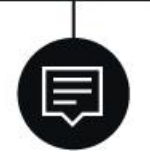

Swipe in from the right edge of the screen or select **Action center**  $\boxed{\Xi}$  in the taskbar to open the Action center.

Here you can adjust common settings like Wi-Fi connections or screen brightness, open OneNote, create a wireless connection to another screen, and more. If there are notifications waiting for you, they appear at the top of the Action center.

For more info, see [Take action instantly](http://windows.microsoft.com/en-us/windows-10/getstarted-take-action) on Windows.com.

## <span id="page-15-1"></span>**Search**

Search is always ready for you. Just select the search box in the taskbar and enter your question. Learn more at [Search for anything, anywhere](http://windows.microsoft.com/en-us/windows-10/getstarted-search-for-anything-cortana) on Windows.com.

Or, go to Start  $\blacksquare$ , and select **Cortana**  $\Omega$ . You can also open Cortana by holding down the top button on your Surface Pen for a second or two.

For more info, including tips on personalizing Cortana, see [What is Cortana?](http://windows.microsoft.com/en-us/windows-10/getstarted-what-is-cortana) on Windows.com.

Surface Pro 4

## <span id="page-16-0"></span>Task view and virtual desktops

Swipe in from the left edge of the screen or select Task view **I** from the taskbar to see all your open apps. Select an app to focus on or close an app by clicking the X in the upper-right corner of the app.

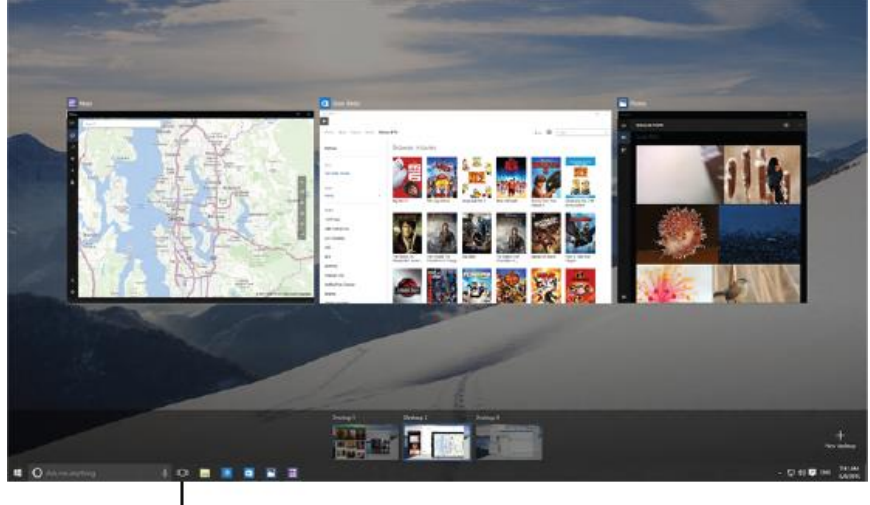

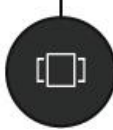

While you're in Task view, you can create a new virtual desktop by selecting **New desktop** in the lower-right corner. Each virtual desktop can have its own set of open apps. To switch between desktops, open Task view and select a desktop.

For more info, see [Group apps into desktops](http://windows.microsoft.com/en-us/windows-10/getstarted-group-apps) on Windows.com.

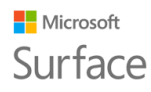

## <span id="page-17-0"></span>**Settings**

Go to Start  $\blacksquare$ , and select **Settings** for access to all your settings.

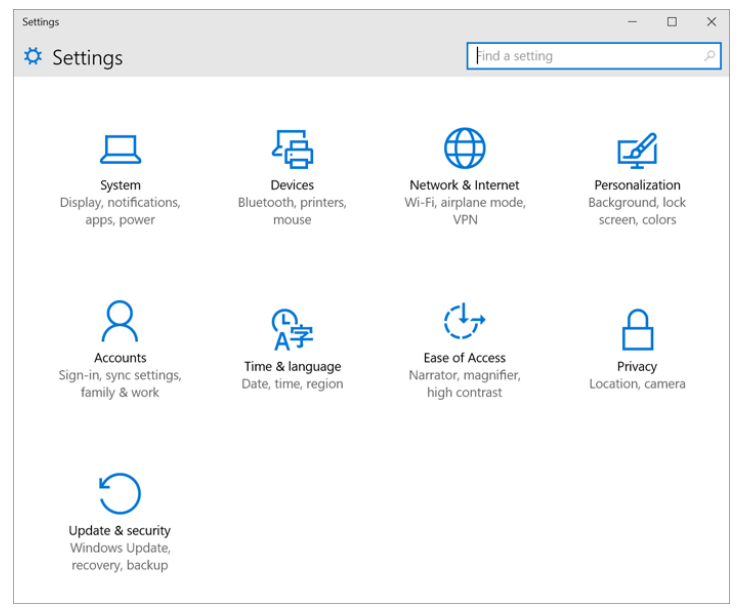

## <span id="page-17-1"></span>Type Cover for Surface Pro 4 keyboard and touchpad

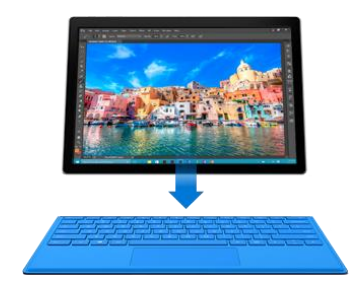

The Type Cover for Surface Pro 4 clicks into place, giving you a traditional keyboard, gesture-enabled touchpad, and protective cover all in one slim package.

When you close the Cover, your Surface Pro 4 goes to sleep. Fold the Cover back to use your Surface as a tablet. While the Cover is folded back, your Surface won't detect key presses.

For more info about Type Covers, see Type [Cover](http://www.microsoft.com/surface/support/hardware-and-drivers/type-cover) on Surface.com.

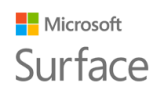

#### The touchpad on the Type Cover for Surface Pro 4 has right-click and left-click buttons and supports Windows 10 gestures.

For demos showing how to use the touchpad buttons, see [Touchpad use and settings](http://www.microsoft.com/surface/support/hardware-and-drivers/trackpad-a-builtin-mouse) on Surface.com.

### Surface Pro 4

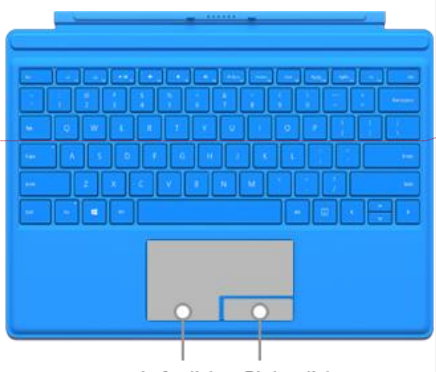

Left-click Right-click

## <span id="page-18-0"></span>Storage and OneDrive

Surface Pro 4 is available with up to 16 GB of RAM and 512 GB storage. You can extend your storage options by using OneDrive, USB drives, and microSD cards. For more info about internal and removable storage options, see [Surface storage options.](http://www.microsoft.com/surface/support/storage-files-and-folders/surface-storage-options)

### <span id="page-18-1"></span>**OneDrive**

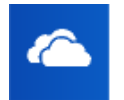

OneDrive is online storage that comes with your Microsoft account. Save your documents, photos, and other files to the OneDrive folder on your Surface and they'll be synced to OneDrive in the cloud whenever you have an Internet connection. The copy in the cloud is available to you from any web-connected device. If you want to,

you can share some of the folders in your OneDrive with others or send someone a link to just one page.

To save space on your Surface, you can choose not to sync some of your OneDrive folders. You can still access your files on the Internet by signing into [OneDrive.com,](http://onedrive.com/) but they won't be available in File Explorer. You can add them back at any time.

Here's how to choose which folders to sync:

- 1. Select File Explorer in the taskbar and open the OneDrive folder.
- 2. Right-click any folder in OneDrive and select **Choose OneDrive folders to sync** to produce a list of all the folders in your OneDrive account.
- 3. Select the folders you want to sync to your Surface and select **OK**.

**Commented [SK(MML4]:** ART[: 1083483:](http://vstfpg04:8080/tfs/Consol_04_TPC1/SurfaceWeb/_workitems/edit/1083483) [Filename:](https://microsoft.sharepoint.com/teams/SurfaceCSS/online/Shared%20Documents/Site%20articles/Holiday-2015/Art-Holiday-2015/type-cover-for-p-callouts-325.png) type-cover-for-p-callouts-325.png and type-cover-for-p-callouts-325.psd

Surface Pro 4

### <span id="page-19-0"></span>Save files you're working on to OneDrive

To save a file from a desktop app directly to OneDrive, choose OneDrive in the left panel of the For more info about OneDrive, see [OneDrive on your PC](http://windows.microsoft.com/en-us/windows-10/getstarted-onedrive) on Windows.com.

## <span id="page-19-1"></span>Surface Pen and OneNote

Use the Surface Pen that comes with your Surface Pro 4 to open Cortana or OneNote, take a screenshot, or write or draw in any app that supports inking.

## <span id="page-19-2"></span>Surface Pen (Surface Pro 4 version) features

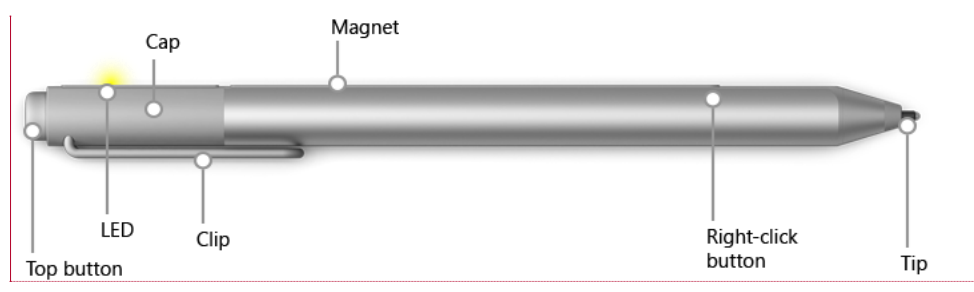

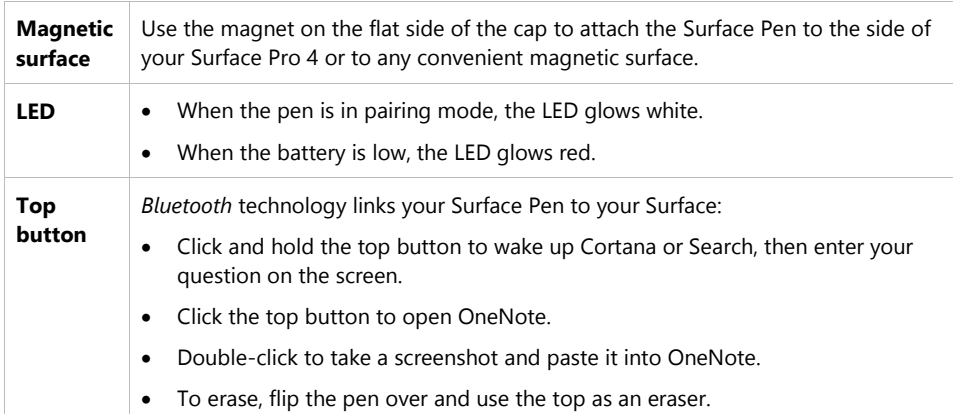

**Commented [SK(MML5]: ART:** [1011362:](http://vstfpg04:8080/tfs/Consol_04_TPC1/SurfaceWeb/_workitems/edit/1011362) [Filename:](https://microsoft.sharepoint.com/teams/SurfaceCSS/online/Shared%20Documents/Site%20articles/Holiday-2015/Art-Holiday-2015/ph-pen-features-callouts-700.png) ph-pen-features-callouts-700.png

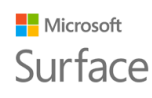

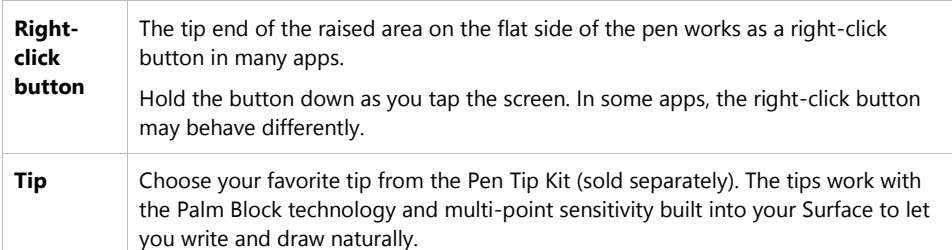

<span id="page-20-0"></span>For more info, see [Using Surface Pen \(Surface Pro 4 version\)](http://www.microsoft.com/surface/support/hardware-and-drivers/surface-pen-pro-4) on Surface.com.

## Pair the pen with your Surface

If you didn't pair the pen when you set up your Surface, you can pair it now.

- 1. Go to Start , and select **Settings** > **Devices** > **Bluetooth**.
- 2. Make sure that *Bluetooth* is **On**. If Surface Pen appears in the list of discovered devices, select it and select **Remove Device**.
- 3. Hold down the top button of the pen for about seven seconds, until the light on the flat side of the pen glows white.

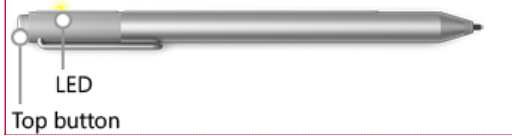

4. When the pen appears in the list of *Bluetooth* devices, select it and select Pair.

## <span id="page-20-1"></span>Try out features built in to the top button of the pen

The top button connects you to Windows 10 features on your Surface.

#### **Click and hold to open Cortana or Search**

When you click and hold the top button, Cortana opens (or Search opens if Cortana is not set up). Enter your question on the screen.

#### **Click to open a Quick Note**

OneNote is a great way to find, capture, organize, and share information. Click the top button on your pen while your Surface is asleep and you can jot a note or sketch immediately, without unlocking the screen. When you're using your Surface, click the top button to open OneNote.

© 2015 Microsoft Page 16

**Commented [SK(MML6]:** ART: [1011363:](http://vstfpg04:8080/tfs/Consol_04_TPC1/SurfaceWeb/_workitems/edit/1011363) [Filename:](https://microsoft.sharepoint.com/teams/SurfaceCSS/online/Shared%20Documents/Site%20articles/Holiday-2015/Art-Holiday-2015/pair-ph-pen-callouts-325.png) pair-ph-pen-callouts-325.png

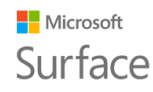

#### **Double-click to put a screenshot into a Quick Note**

Use your Surface Pen to take a screenshot and copy it to OneNote. Here's how:

- 1. Display what you want to copy. It can be a web page, a photo, or anything else you see on your screen.
- 2. Double-click the top button on your Surface Pen.
- 3. Select what you want to capture in the screenshot by dragging the tip of the pen from one corner of the portion you want to capture to the opposite corner. When you lift the pen tip, your selection appears in a new page in OneNote. Now you can mark up the screenshot with the pen, move it to any of your OneNote notebooks, or share it with others.

### <span id="page-21-0"></span>Get acquainted with OneNote

OneNote is a free app that you can use on any of your devices—even Mac, iOS, and Android devices. Your data is stored in the cloud and synced across all your devices.

Create as many notebooks as you need. They're all right there in OneNote. Use sections, pages, and tags to make things easy to find. Find what you need in a flash by searching one notebook or all of them.

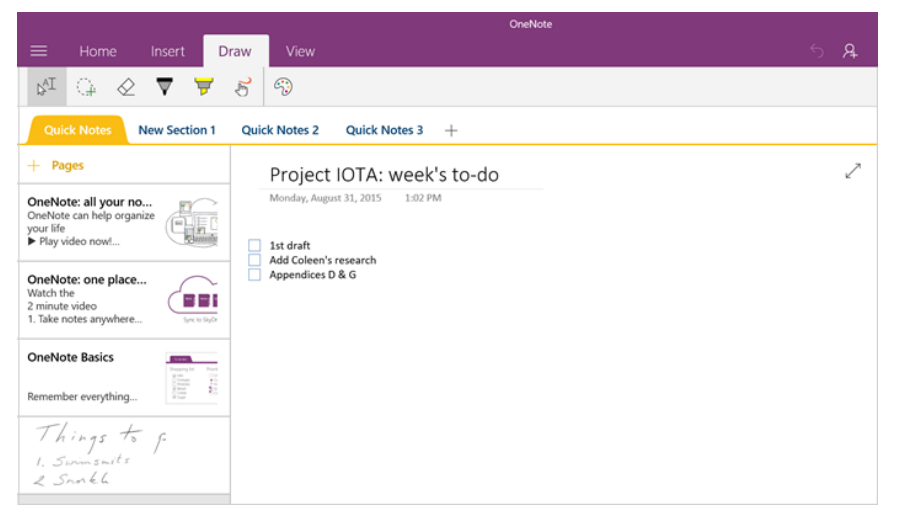

When you click the top of the pen, OneNote opens to a new Quick Note. You can move that note to any notebook and section you want.

### Surface Pro 4

### <span id="page-22-0"></span>Send a page or share a notebook

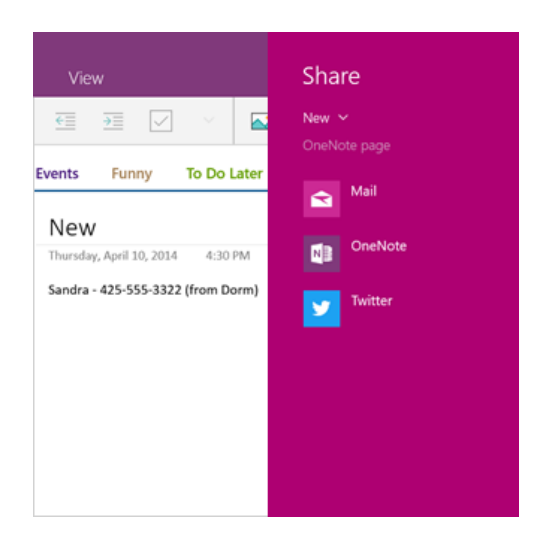

#### **Share a page**

Select **Share**  $\Omega$  in the upper-right corner to share a page in OneNote through email or social media.

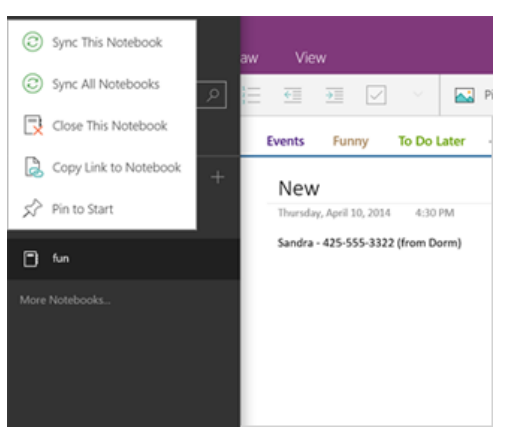

#### **Share a notebook**

To get a link to a whole notebook that you can paste into an email or file:

Select  $Menu \equiv$  in the upper-left corner to open the list of notebooks.

Right-click the notebook you want to share and select **Copy Link to Notebook**.

What people are able to see depends on the settings for the OneDrive folder containing the notebook. For info on setting permissions, see [Share files and](http://windows.microsoft.com/en-us/onedrive/share-file-folder)  [folders](http://windows.microsoft.com/en-us/onedrive/share-file-folder) on Windows.com.

Learn more about OneNote at [http://www.onenote.com/.](http://www.onenote.com/) 

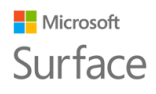

## <span id="page-23-0"></span>Connect monitors, accessories, and other devices

You can connect monitors, accessories, and other devices directly to your Surface Pro 4 using the USB port, Mini DisplayPort, or *Bluetooth*. Or, connect everything to a Surface Dock (sold separately). With Surface Dock, you can switch between fully connected and fully mobile with a single connector.

## <span id="page-23-1"></span>Set up your workspace with Surface Dock

Surface Dock supports high-speed transfer of video, audio, and data. Its compact design gives you flexibility and keeps your desktop clutter-free.

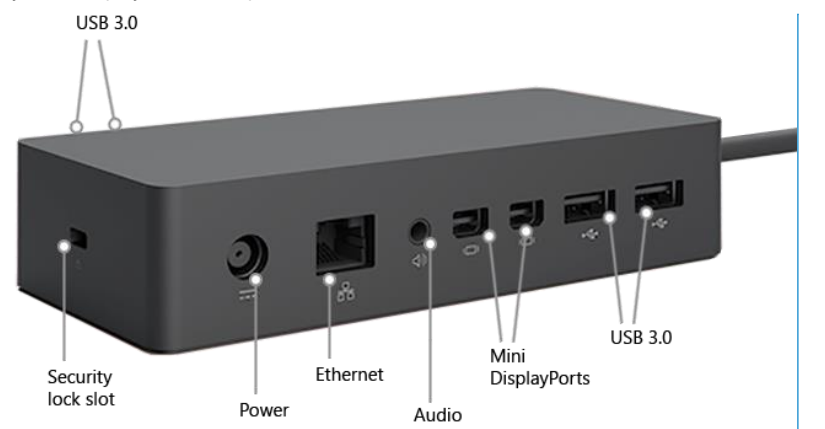

Here's how to get your workspace set up with Surface Dock:

- 1. Plug the AC end of the Surface Dock power cord into an electrical outlet or power strip, and plug the other end into the power port on Surface Dock.
- 2. If you want to use a wired network connection, connect a network cable to the Ethernet port on Surface Dock.
- 3. Connect your computer peripherals to the USB ports on Surface Dock.
- 4. Connect a cable from your monitor to a Mini DisplayPort on Surface Dock. If your monitor cable doesn't have a Mini DisplayPort connector, you'll need to buy another

© 2015 Microsoft Page 19

**Commented [TK(MML7]:** ART: [1035916](http://vstfpg04:8080/tfs/Consol_04_TPC1/SurfaceWeb/_workitems/edit/1035916) Filename[: e-docking-station-callouts-700.PNG](https://microsoft.sharepoint.com/teams/SurfaceCSS/online/Shared%20Documents/Site%20articles/Holiday-2015/Art-Holiday-2015/e-docking-station-callouts-700.PNG) e-docking-station-callouts-700.**PSD**

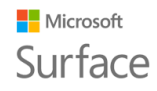

cable or an adapter. For more info on adapters, see [Connect Surface to a TV, monitor, or](https://www.microsoft.com/surface/support/music-photos-and-video/connect-surface-to-a-tv-display-or-projector)  [projector](https://www.microsoft.com/surface/support/music-photos-and-video/connect-surface-to-a-tv-display-or-projector) on Surface.com.

5. Connect any audio accessories like speakers or headphones. Without external speakers, you may not hear audio when you're using your Surface. If this is the case, see [Troubleshoot Surface Dock](https://www.microsoft.com/surface/support/hardware-and-drivers/troubleshoot-docking-station) on Surface.com to learn how to switch to the builtin speakers on your Surface.

Now you can connect to your monitors and peripherals with a single connection to the power port on your Surface:

- 1. Unplug the Surface power supply and remove any attached accessories from your Surface. You can leave a microSD card in the microSD card slot.
- 2. Connect Surface Dock to the charging port of your Surface, using the cable provided.

<span id="page-24-0"></span>For more info, see [Using Surface Dock](http://www.microsoft.com/surface/support/hardware-and-drivers/docking-station-surface-dock) on Surface.com.

### Connect or project to a monitor, screen, or other display

If you don't have a Surface Dock, or when you're away from your desk, you can connect your Surface to a TV, monitor, or projector. Or, connect to an HDTV and watch movies on a big screen. There are a number of ways to connect:

- **HDTV**. If your TV has an HDMI port, you'll need an HDMI cable and a Mini DisplayPort to HD AV adapter or an HDMI to Mini DisplayPort cable. (Both are sold separately on Surface.com.)
- **Projector or monitor**. If your monitor has a DisplayPort, you can connect it to your Surface using a DisplayPort to Mini DisplayPort cable (sold separately). If your monitor doesn't have a DisplayPort or HDMI port, use a VGA cable and the Mini DisplayPort to VGA Adapter.

Note: A VGA adapter or cable is for video only. Audio will play from your Surface speakers unless you've connected external speakers. For more info about this, see [Surface sound,](http://www.microsoft.com/surface/support/hardware-and-drivers/sound-volume-and-speakers)  [volume, and audio accessories](http://www.microsoft.com/surface/support/hardware-and-drivers/sound-volume-and-speakers) on Surface.com.

 **Wireless**. You can connect to wireless displays when Windows detects one nearby. Or, use a Microsoft Wireless Display Adapter (sold separately) to connect to a screen using Miracast.

Here's how to connect to a wireless display:

- 1. On your Surface, swipe in from the right edge of the screen or select Action center in the taskbar.
- 2. Select Connect, and in the list of displays, select the name of the wireless display.

For more info, see [Connect Surface to a TV, monitor, or projector](http://www.microsoft.com/surface/support/music-photos-and-video/connect-surface-to-a-tv-display-or-projector) on Surface.com.

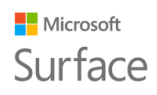

## <span id="page-25-0"></span>Cameras and the Camera app

By default, the built-in Camera app is ready to take photos, but you can switch easily between photo and video mode. To take a photo or record a video:

- 1. Go to Start **II**, and select **Camera**.
- 2. Select the on-screen **Camera <sup>■</sup> or Video** button to activate the camera you want to use and select the button again to take a picture or start recording video.

A small privacy light appears near the active camera when you're using it. The privacy light can't be turned off.

## <span id="page-25-1"></span>View photos and videos

By default, your photos and videos are saved to the Camera roll on your Surface. You can choose to save your pictures to OneDrive so you can access them from any web-connected device. For more info, see [Using OneDrive on Surface.](https://www.microsoft.com/surface/support/storage-files-and-folders/Onedrive-on-surface)

There are several ways to look through your photos and videos:

- **Camera app:** Select **Photos in** the upper-left corner to open the Photos app and view the most recent picture or video taken. Swipe right to see others in your collection.
- **Photos app:** Select View collection  $\blacksquare$  in the upper-left corner to see other photos and videos in your collection.
- **File Explorer** or **OneDrive app:** Go to your Pictures library and open your Camera roll.

For more info, including info on changing where photos are saved and editing photos and videos, see [Take photos and videos with Surface](https://www.microsoft.com/surface/support/hardware-and-drivers/surface-cameras) on Surface.com.

## <span id="page-25-2"></span>Apps on your Surface Pro 4

Here are some of the apps that come ready to go on your new Surface Pro 4.

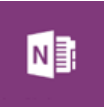

#### **OneNote**

You can use the OneNote app on your Surface to take notes and store them in the cloud. With OneNote, you'll have your notes whenever you need them—on your computer, phone, or the web. If you have the *Bluetooth*-enabled Surface Pen, you can open OneNote with a click of the pen's top button. For more info, see [www.onenote.com.](http://www.onenote.com/)

### Surface Pro 4

### **Mail**

**Calendar**

Mail automatically organizes your inbox. You can add multiple accounts and access them through this single point. You can also flag, archive, or delete messages by swiping to the left or right, or mark messages as read or unread. See [Set up and use email](http://www.microsoft.com/surface/support/email-and-communication/mail) to get started.

Use Calendar to manage your busy schedule. Use the **What's next** view to see

# 疆

## what's on the schedule or look at entire days, weeks, workweeks, or months.

## **People**

The People app brings all your contacts together in a single space. See each contact's email address, phone number, website, and other information at a glance.

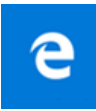

#### **Microsoft Edge**

Microsoft Edge gives you fast and fluid access to the Internet. Open pages in Reading View, save them to your reading list, or take notes right on the page using inking. Check out [Get to know Microsoft Edge](http://windows.microsoft.com/en-us/windows-10/getstarted-get-to-know-microsoft-edge) on Microsoft.com for details.

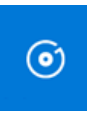

FO-

#### **Groove Music**

Groove Music lets you access your music collection and more from your Surface.

### **Camera**

The Camera app lets you take regular photos, photo bursts, or video using either the front or back camera on your Surface. See Take photos and videos [with Surface](http://www.microsoft.com/surface/support/hardware-and-drivers/surface-cameras) on Surface.com for how-to info.

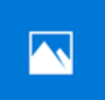

#### **Photos**

Edit and organize your photos using the Photos app. Crop, enhance, and add effects to your images and set them to be the lock screen background.

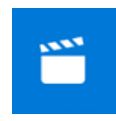

#### **Movies & TV**

Movies & TV brings you the latest movies and TV shows as well as featured hits. It offers recommendations based on what you've watched, making it easier to find something new that you'll like. Check out [Watch TV shows, movies, and](http://www.microsoft.com/surface/support/music-photos-and-video/watch-tv-shows-movies-and-videos)  [videos](http://www.microsoft.com/surface/support/music-photos-and-video/watch-tv-shows-movies-and-videos) on Surface.com to get started.

### Surface Pro 4

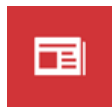

#### **News**

News brings you the latest breaking stories as well as more in-depth coverage. You can customize the coverage to add more local information or highlight the topics you choose.

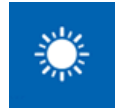

#### **Weather**

The Weather app offers hourly, daily, and 10-day forecasts as well as historical information and annual weather trends. You can also add locations, so you can see not only the information for where you are but for where you might be heading.

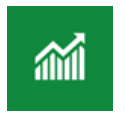

### **Money**

Money not only covers the fast-moving market conditions but lets you track your portfolio, browse financial news articles, and access tools and calculators for common financial tasks.

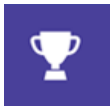

#### **Sports**

Sports brings you scoreboards, schedules, videos, slide shows, and news headlines and stories to help you keep up to date with the world of sports and your favorite teams.

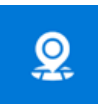

#### **Maps**

Maps lets you see your current location, zoom in for greater detail, zoom out for a bigger picture, scroll or search for new locations, get directions, and more.

## <span id="page-27-1"></span><span id="page-27-0"></span>The Surface app

The Surface app is pre-installed on your Surface Pro 4. Select the buttons on the left side of the app to:

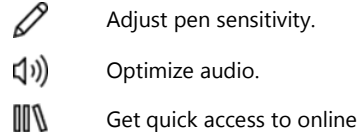

Get quick access to online help for your Surface.  $\odot$ 

View information about your Surface, like the serial number and computer name.

For info, see [Install and use the Surface app](http://www.microsoft.com/surface/support/apps-and-windows-store/surface-app) on Surface.com.

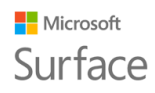

 $\hfill\square$  $\times$ 

**Find a set** 

### <span id="page-28-0"></span>Get more apps

Ready to get even more apps? You can install more apps and programs from the Windows Store, websites, or a CD or DVD. To learn more, see [Install and uninstall apps on Surface](https://www.microsoft.com/surface/support/apps-and-windows-store/install-apps-and-programs) on Surface.com.

<span id="page-28-1"></span>For more info about the Windows Store, see [Explore the Store](http://windows.microsoft.com/en-us/windows-10/getstarted-explore-the-store) on Microsoft.com.

## Personalization and settings

Settings control nearly everything about how your Surface looks and works. By adjusting settings, you can customize your Surface to work the way you want. Here are a few different ways to find and change your settings.

 $\Phi$  Settings

## <span id="page-28-2"></span>Windows Settings

Windows 10 has a simpler, streamlined approach screen for adjusting your settings.

- 1. Go to Start  $\blacksquare$ , and select **Settings**.
- 2. Select the type of settings you want to change or view.

You can enter the setting you want to change in the **Find a setting** box and choose a setting from the list.

For more info, see [A new look for](http://windows.microsoft.com/en-us/windows-10/getstarted-a-new-look-for-settings)  [settings](http://windows.microsoft.com/en-us/windows-10/getstarted-a-new-look-for-settings) on Microsoft.com.

## <span id="page-28-3"></span>Action center

You can change common settings, like Airplane mode and Wi‑Fi, on the fly from the **Action center**  $\overline{\mathbb{E}}$  in the taskbar. For more info, see [Take action instantly](http://windows.microsoft.com/en-us/windows-10/getstarted-take-action) on Microsoft.com.

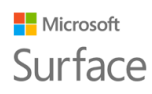

### <span id="page-29-0"></span>**Cortana**

- 1. Open **Cortana**  $\bigcirc$  by selecting the search box in the taskbar.
- 2. Ask your question and select an answer under **Settings**.

<span id="page-29-1"></span>For more info, see [What is Cortana?](http://windows.microsoft.com/en-us/windows-10/getstarted-what-is-cortana)

## Surface app

Open the Surface app to adjust settings for the Surface Pen, OneNote, and more. For info, see [Install and use the Surface app](http://www.microsoft.com/surface/support/apps-and-windows-store/surface-app) on Surface.com.

## <span id="page-29-2"></span>Sync your settings

To learn how to sync your settings across devices, see [About sync settings in Windows 10](http://windows.microsoft.com/en-us/windows-10/about-sync-settings-in-windows-10) on Microsoft.com.

## <span id="page-29-3"></span>Change settings in Windows apps

You can use settings in an app to change your preferences, find help, and add accounts.

- 1. Open the app and select **Menu**  $\equiv$  > **Settings**.
- 2. Select **Options**, and make the changes you want.

## <span id="page-29-4"></span>Accessibility

Ease of Access features let you use your Surface the way you want. To see what features are available:

Go to Start , and select **Settings > Ease of Access**.

<span id="page-29-5"></span>For more info about Ease of Access features, see [Make your PC easier to use](http://windows.microsoft.com/en-us/windows-10/getstarted-make-your-pc-easier-to-use) on Windows.com.

## Ease of Access options for Surface

Your Surface offers the following features.

- **Narrator:** Reads the text on your screen aloud. For more info, see [Hear text read aloud with](http://windows.microsoft.com/en-us/windows-10/getstarted-hear-text-read-aloud)  [Narrator](http://windows.microsoft.com/en-us/windows-10/getstarted-hear-text-read-aloud) on Windows.com.
- **Magnifier:** Enlarges your screen or parts of it to make words and images easier to see.

### Surface Pro 4

- **High contrast:** Lets you use a high-contrast theme that makes items easier to read on your Surface. To use a high-contrast theme, under **Choose a theme**, select any high-contrast theme, select any color to change that type of text or background color, and select **Apply**.
- **Closed captions:** Lets you control fonts and other features related to closed captions.
- **Keyboard:** Lets you control your Surface by using a touch keyboard.
- **Mouse:** Allows you to change the size and color of the mouse pointer and use the numeric keypad to control the mouse.

## <span id="page-30-0"></span>Other options

These options make Surface easier to use:

**Play animations in Windows:** To see animations whenever you open and switch apps, select **On**.

**Show Windows background:** To see a background image instead of a black background on the Desktop, select **On**.

**Show notifications for:** If notifications appear and disappear too quickly, choose a time (five, seven, 15, or 30 seconds; one or five minutes) to change how long they're visible.

**Cursor thickness:** If the curser is too hard to see, you can change its thickness.

**Show visual feedback when I touch the screen:** To see a gray animation wherever you touch the screen, select **On**.

**Use darker, larger visual feedback (ideal for presentations):** To see a larger, darker animation wherever you touch the screen, select **On**.

## <span id="page-30-1"></span>Customize the sign-in screen

Go to Start , and select **Settings** > **Ease of Access** to make any of the following settings available every time your Surface starts:

- Narrator
- Magnifier
- High contrast
- Closed captions
- Keyboard
- Mouse

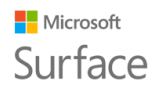

## <span id="page-31-0"></span>Care and cleaning

<span id="page-31-1"></span>To keep your Surface looking and working great, follow these simple steps.

## Touchscreen care

Scratches, oil, dust, chemicals, and ultraviolet light can affect the performance of your touchscreen. Here are some things you can do to help protect the screen:

- **Clean it frequently.** Use a soft, lint-free cloth to wipe the screen gently. You can dampen the cloth with water or an eyeglass cleaner, but don't apply liquids directly to your Surface. Don't use window cleaner or other chemical cleaners on your Surface.
- **Keep it covered.** Close the Cover while you're in transit or not using your Surface.
- **Keep it out of the sun.** Do not leave your Surface in direct sunlight for a long time. Ultraviolet light and excessive heat can damage the display.

## <span id="page-31-2"></span>Cover and keyboard care

The Type Cover for your Surface Pro 4 requires minimal care to function well. To clean the keyboard, wipe it with a lint-free cloth dampened in mild soap and water. Don't apply liquids directly to the Cover.

For more info about safely cleaning and caring for your Surface, see [Safety and regulatory](http://www.microsoft.com/surface/support/hardware-and-drivers/safety-and-regulatory-information)  [information.](http://www.microsoft.com/surface/support/hardware-and-drivers/safety-and-regulatory-information)

## <span id="page-31-3"></span>Power cord care

Power cords, like any other metal wire or cable, can be weakened or damaged if repeatedly twisted or bent in the same spot. Here are some things you can do to keep your power cord from being damaged:

- Avoid twisting or pinching your power cord.
- Don't wrap your power cord too tightly, especially around the power brick. Wrap it using loose coils rather than tight angles.
- Inspect your power cord regularly, especially where it joins the power brick.

Avoid pulling on the power cord when unplugging your Surface. Gently removing the connector from the charging connector can help prevent damage to your power cord.

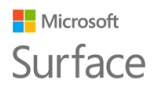

## <span id="page-32-0"></span>Registration, repair, and warranty

### <span id="page-32-1"></span>Register your Surface

If you haven't already registered your Surface Pro 4 and other Surface products, you can do so at [microsoft.com/surface/support/register](http://www.microsoft.com/surface/support/register). You'll need your Microsoft account (the email address and password that you use to sign in to your Surface and to download apps from the Windows Store), and the serial number of your Surface Pro 4, Cover, or other Surface products.

<span id="page-32-2"></span>For more info, see [Find the serial number on Surface](http://www.microsoft.com/surface/support/warranty-service-and-recovery/find-the-serial-number-on-surface) on Surface.com.

### Repair

Before sending your Surface in for service, you can check out the [Surface troubleshooting articles](http://www.microsoft.com/surface/support/troubleshoot) on Surface.com. If you can't solve the problem with troubleshooting, [contact us](http://www.microsoft.com/surface/support/contact-us) through Surface.com.

If you continue to have a problem with your Surface, you can open a service request and send your product in for service.

Before you send your Surface in for service, see [How to prepare your Surface for service.](http://www.microsoft.com/surface/support/warranty-service-and-recovery/how-to-get-your-surface-ready-for-service) Then go to [Send my Surface in for service](http://www.microsoft.com/surface/support/service-order) on Surface.com, sign in with your Microsoft account, and follow the on-screen instructions.

### <span id="page-32-3"></span>**Warranty**

<span id="page-32-4"></span>For warranty info, see [Surface warranty](http://www.microsoft.com/surface/support/warranty-service-and-recovery/surface-warranty) an[d Surface warranty documents](http://www.microsoft.com/surface/support/documents) on Surface.com.

## More help

For more information on how to use your Surface Pro 4, use the Surface app that's pre-installed on your new Surface or visit [Surface Support](http://www.microsoft.com/Surface/support/) on Surface.com. The Surface app connects you directly to Surface help topics on Surface.com.